# **Exercício 1 com dados da RMSP – parte 1**

Este exercício tem por objetivo ilustrar a verificação e uso dos microdados da amostra de domicílios do Censo 2010 do IBGE, para a RMSP.

# **(1)**

Baixar e descompactar os arquivos abaixo, dos links:

Repositório > Notas de Aula e Exercícios >

dados da RMSP para exercícios > 2012 >

- Setores Censitários e Áreas de Ponderação (sp.zip)
	- o APxSetor.dbf
	- o 35SEE250GC\_SIR.shp/shx/dbf/prj
- Microdados 2010 Domicílios (Domicilios2010.zip)
	- o Domicilios2010.mdb

# **(2)**

Observe que se deve antes criar o BD **Setores2010.mdb** com o TerraView, em seguida importar o shapefile **35SEE250GC\_SIR** (.shp, .shx, .dbf e .prj) como plano e tema, coforme indicado na porção inferior da Figura 1.

O TerraView não aceita nome iniciado com numeral, portanto todos os arquivos do shapefile devem ser renomeados, por exemplo, para **SP\_Setores**.

O sistema de coordenadas desse plano é o das latitudes e longitudes (em graus decimais) ao Datum SIRGAS 2000.

Observe que se trata do mapa de todos os setores censitários, do Censo 2010, do Estado de São Paulo. Reserve o banco de dados, pois será usado mais tarde.

### **(3)**

Executar o **MS-Access** e abrir o arquivo

### **Domicilios2010.mdb**

### Abra a tabela **Amostra\_Domicilios\_35\_RMSP**

Os códigos V... dos campos originais foram substituídos por códigos mnemônicos

#### Feche a tabela e visualize sua estrutura com a opção **Modo Design**

Verifique os nomes dos campos, seus tipos e sobretudo suas descrições.

Observe que a tabela possui a chave primária **Controle**

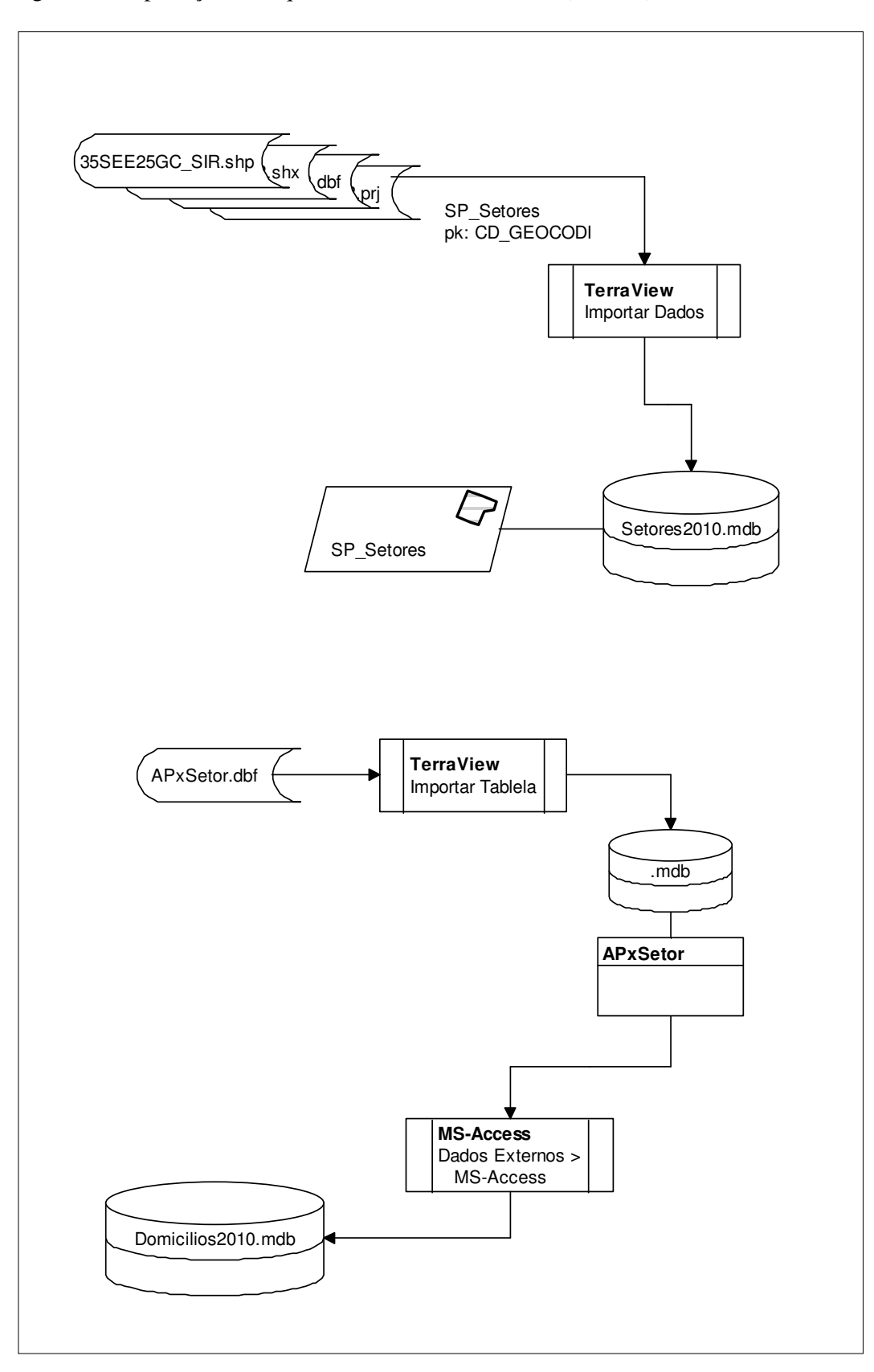

Figura 1 – Importação de arquivos e conversão de dados (em .dbf)

Feche o Modo Design e Abra novamente a tabela.

Observe as colunas e seus conteúdos:

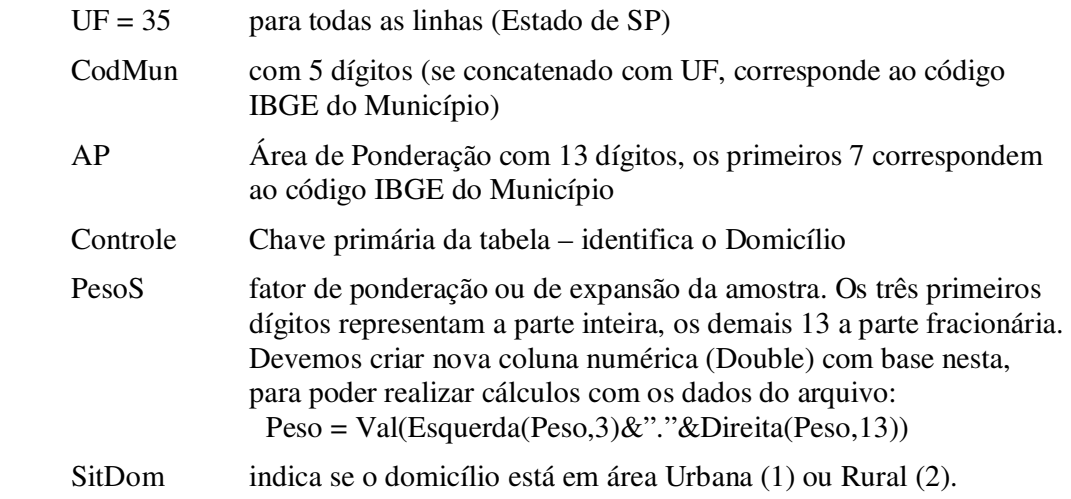

Demais campos serão vistos oportunamente, quando necessário.

Cada linha da tabela dos microdados **Amostra\_Domicilios\_35\_RMSP** corresponde a um domicílio da amostra. O fator de expansão da amostra para gerar estimativas para o universo, a RMSP, é o Peso (PesoS).

Na dimensão espacial, apesar dos dados representarem domicílios individuais da amostra, não se sabe seus endereços, tampouco a quais setores censitários eles pertencem, apenas suas áreas de ponderação (AP) ou municípios (UF+Codmun).

# **(4)**

# Importe o arquivo **APxSetor.dbf** como tabela para o banco de dados **Domicilios2010.mdb**

As versões mais recentes do MS-Office não leem arquivos **.dbf** (DBase), portanto é necessário recorrer a algum outro software que faça a conversão para um formato que possa ser importado, por exemplo o **.xlsx** (MS-Excel), pelo uso do software LibreOffice.

Uma forma encontrada em sala de aula foi a de importar o arquivo APxSetor.dbf como Tabela Externa num banco de dados qualquer do TerraView. Em seguida, abrir o mesmo banco de dados (**.mdb**) com o MS-Access importar a tabela APxSetor para o banco de dados **Domicilios2010.mdb**.

A tabela indica as correspondências entre áreas de ponderação, setores censitários, distritos e municípios – verifique suas colunas.

Observe as colunas e sues conteúdos:

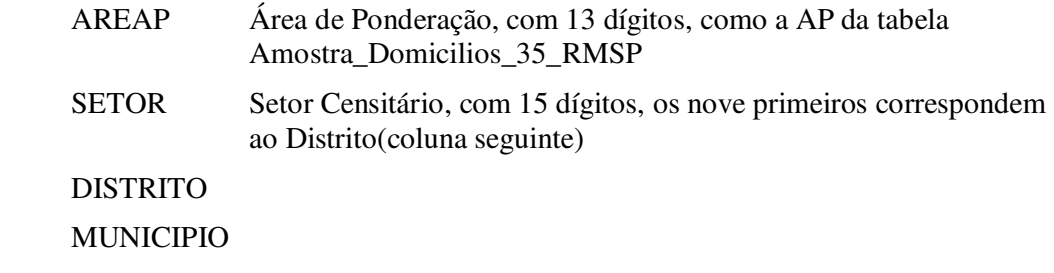

Elimine outras colunas eventualmente criadas pelo MS-Access.

Qual a relação entre as **áreas de ponderação (AP)** e os **setores censitários** ou **distritos** (a tabela não tem colunas para identificar o Setor Censitário ou mesmo o Distrito de um Domicílio, somente o Município e a Área de Ponderação)?

Para responder a questão acima haverá necessidade de se executar algumas queries, esquematizadas na Figuras 2 (versão simples) ou, alternativamente, na Figura 3 (versão elaborada).

Elabore a seguinte query (**Consulta1**):

Select AREAP, DISTRITO

from APxSETOR

group by AREAP, DISTRITO;

A consulta retorna os distintos pares (AREAP, DISTRITO). Observe que coluna SETOR foi desconsiderada, por isso o número de linhas da consulta deve ser menor do que a da tabela APxSETOR.

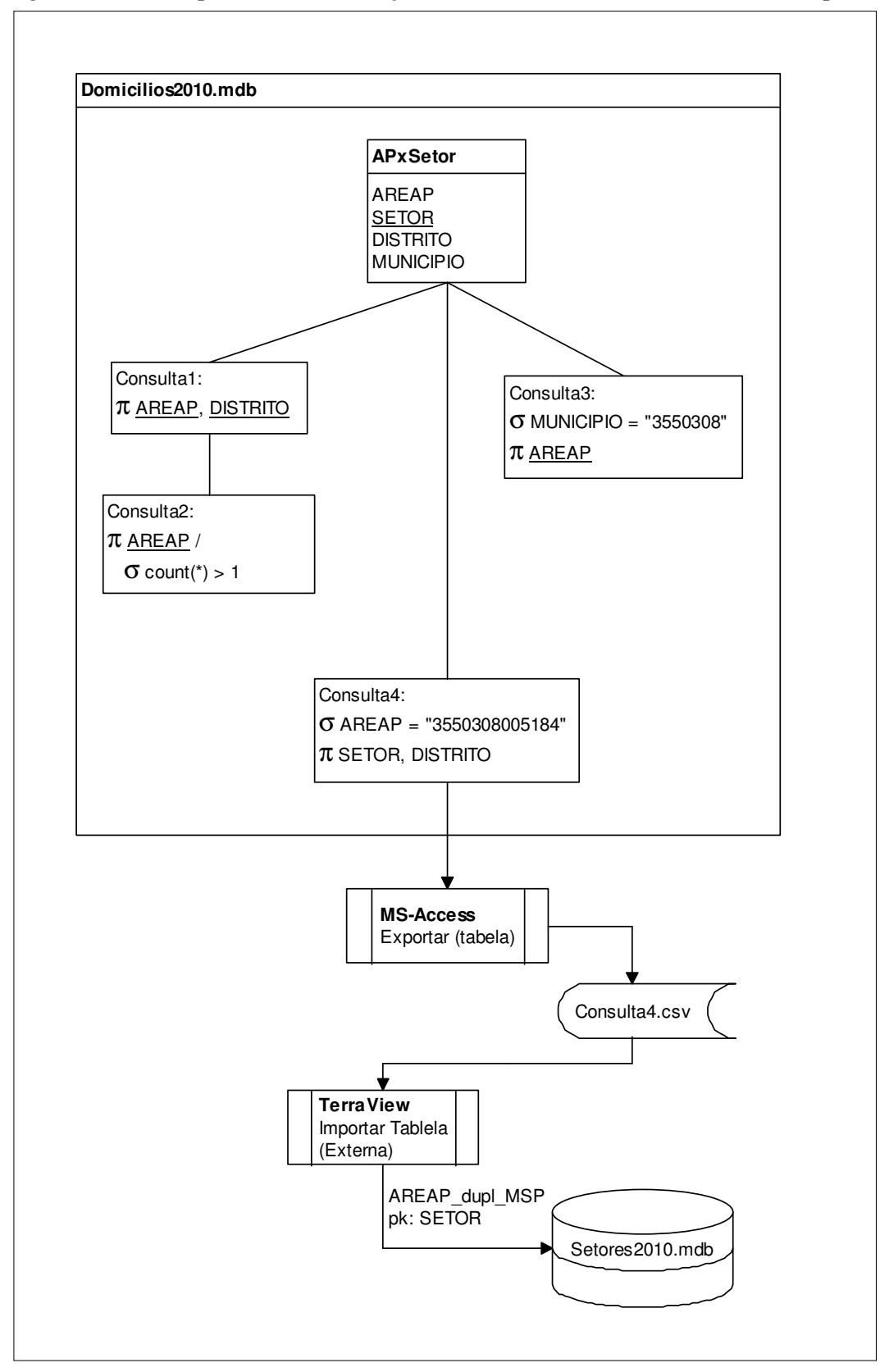

Figura 2 – Queries para verificar a relação entre AREAP e DISTRITO (versão simples)

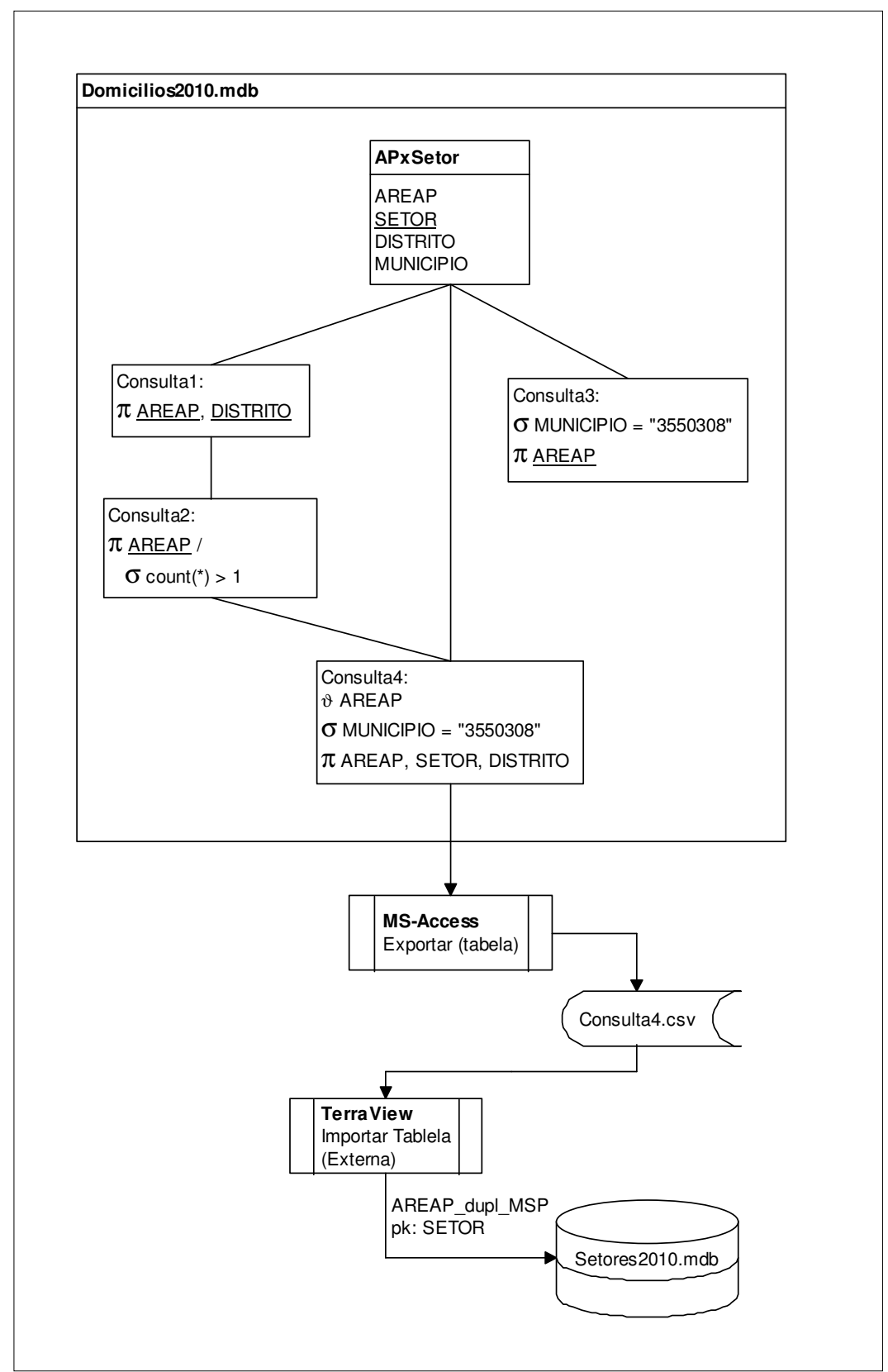

Figura 3 – Queries para verificar a relação entre AREAP e DISTRITO (versão elaborada)

Para verificar se há casos áreas de ponderação com setores em distritos distintos é necessária a query complementar (**Consulta2**):

Select AREAP

from Consulta1

group by AREAP having count( $\degree$ ) > 1;

Se o resultado for uma tabela vazia, toda Área de Ponderação está contida num único Distrito, para todos os municípios da RMSP, e os microdados podem ser agregados também por Distrito (não apenas por Município).

Senão, pode-se verificar para quais municípios da RMSP é possível agregar os microdados.

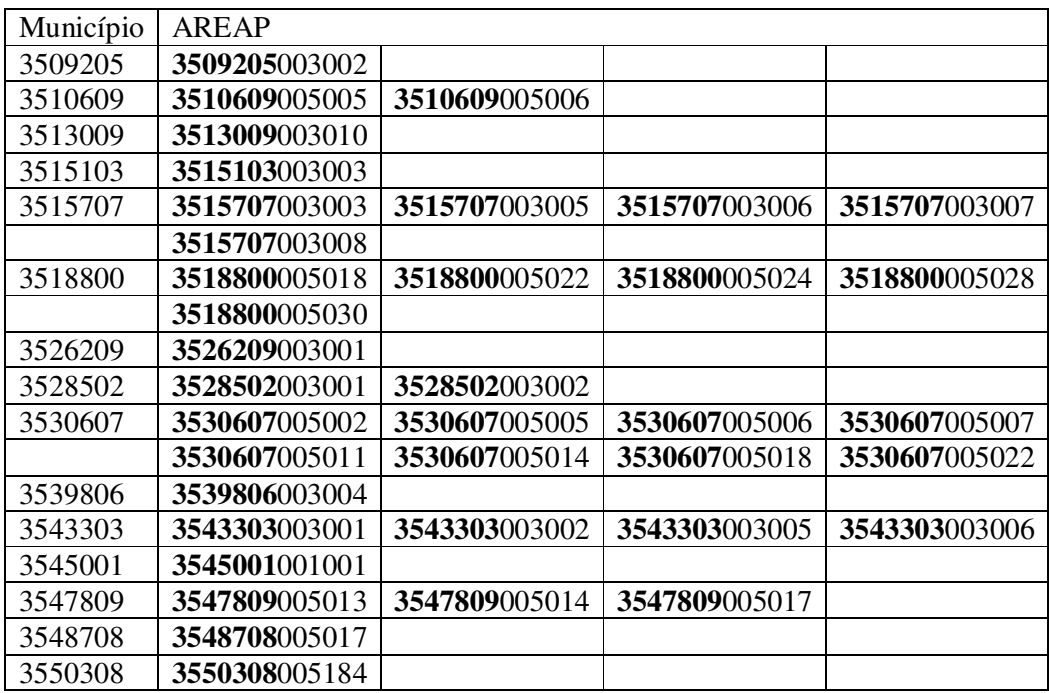

A query **Consulta2** retorna os seguintes resultados (reorganizados para melhor análise):

Há 15 municípios com casos de áreas de ponderação em mais de um Distrito. Nesses municípios, à primeira vista, não seria possível agregar os microdados por seus distritos.

Nos demais 24 municípios da RMSP, por não haver casos como os verificados acima, ou por haver um único Distrito (a sede), essa agregação pode ser realizada. Dada sua complexidade (extensão territorial e heterogeneidade), seria desejável que o Município de São Paulo estivesse neste grupo!

O código IBGE do Município de São Paulo é 3550308, e está indicado na última linha da tabela acima.

Identifica-se um único caso (AREAP de número **3550308**005184) em 310 (conforme indica a query **Consulta3** abaixo), portanto merece investigação mais detalhada.

Select AREAP from APxSETOR where MUNICIPIO = " $3550308$ " group by AREAP;

Pode-se buscar na tabela APxSETOR quais os setores correspondentes à AREAP de número **3550308**005184 (Conforme a query **Consulta4** abaixo), exportá-los no formato **.csv** (**.txt**) para em seguida importá-los como Tabela Externa no BD **Setores2010.mdb** com o TerraView, confrontá-los com o Tema **SP\_Setores**, e verificar se de fato há um erro na associação de um ou mais desses setores com a Área de Ponderação indicada, coforme esquematizado na Figura 2.

Select SETOR, DISTRITO

from APxSETOR

where AREAP = "3550308005184";

Caso houvessem mais casos de AREAP em mais de um DISTRITO do Município de São Paulo, a query **Consulta4** pode ser melhorada, conforme indicado na Figura 3, e escrita como segue.

Select AREAP, SETOR, DISTRITO

from APxSETOR inner join Consulta2 on

APxSETOR.AREAP = Consulta2.AREAP

where MUNICIPIO = "3550308";

Em ambos casos, a query **Consulta4** é importada como Tabela Externa, com novo nome, por exemplo **AREAP\_dupl\_MSP**.

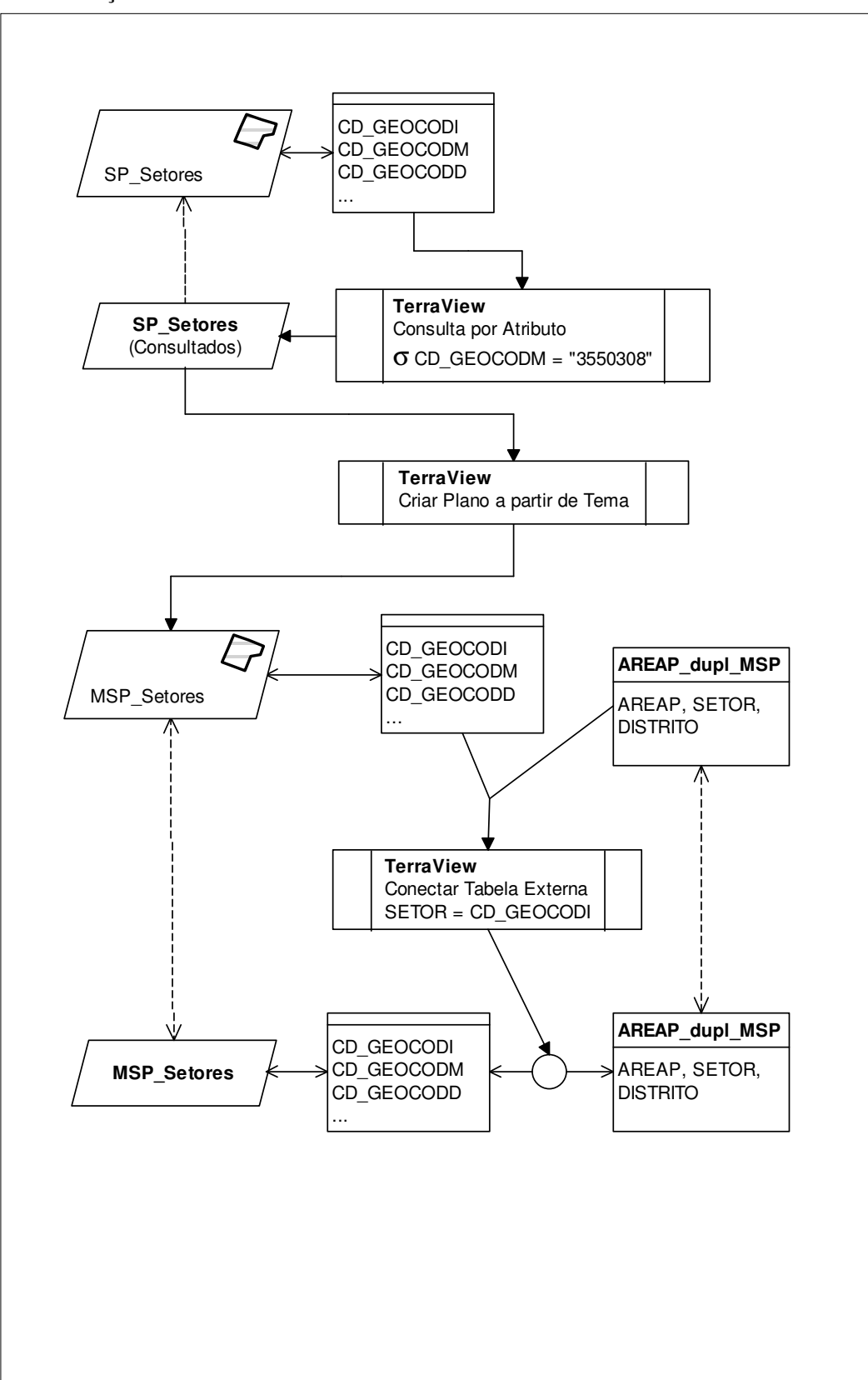

Figura 4 – Operações com o TerraView para análise das associações entre a(s) Área(s) de Ponderação e os Setores Censitários

O plano SP\_Setores contém os polígonos dos setores censitários do Censo 2010 para todo o Estado de São Paulo.

Dado que se está analisando o caso particular do Município de São Paulo, sugere-se a criação de novo plano, MSP\_Setores com apenas os setores do Município de São Paulo, por uma Consulta por Atributos, conforme indicado esquematicamente na Figura 4.

A tabela externa AREAP\_dupl\_MSP deve ser conectada a esse novo plano/tema MSP\_Setores, pelos campos SETOR e CD\_GEOCODI, respectivamente, conforme esquematizado na Figura 4.

Cabe observar que a grande maioria dos campos da tabela externa, visíveis, uma vez conectada ao tema MSP\_Setores, apresenta vazios. Isso porque a conexão foi feita para apenas uma das áreas de ponderação, a que possivelmente está com erro.

Pode-se visualizar os setores correspondentes, pode-se executar uma Consulta por Atributos, com a condição:

SETOR is not null.

Uma análise visual irá indicar se há erro. O Setor Censitário de número "355030841000104", corresponde à Área de Ponderação "3550308005184" e ao Distrito "355030841" (Jaguaré), enquanto aos seus confrontantes, correspondem a Áreas de Ponderação ou Distrito opostos:

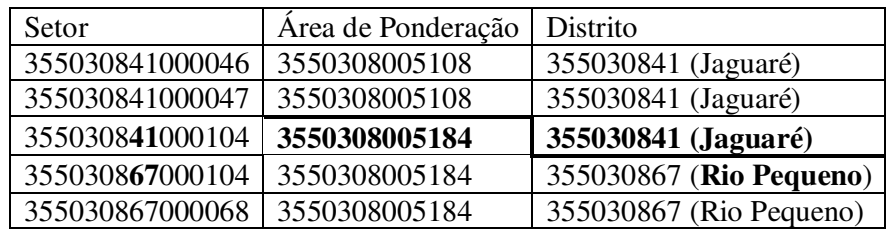

Conclusão, a Área de Ponderação do Setor Censitário número "355030841000104" está incorreta na tabela APxSETOR, e deve ser alterada de "3550308005184" para "3550308005108", no BD **Domicilios2010.mdb**.

**(5)**